# 东南大学网上签约及其他去向上报-学生使用手册

一、学生登录

复制以下链接在浏览器访问:

[http://seu.91job.org.cn/melectronic/mstudent/online,](http://seu.91job.org.cn/melectronic/mstudent/online)

账户为学号,密码为门户密码。登陆后自动进入学生中心。

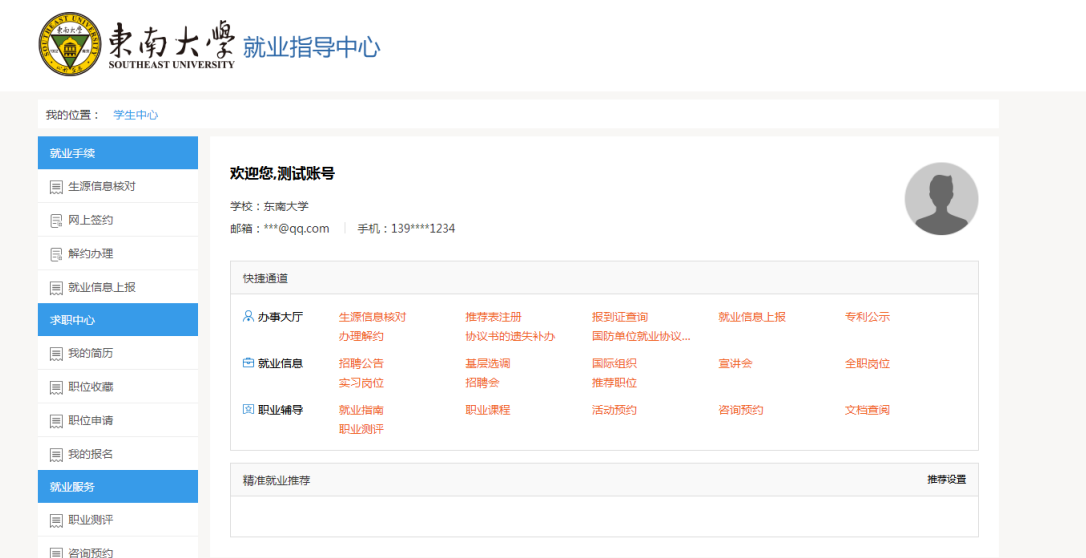

### 二、网上签约(针对网上签约的同学)

学生中心的【就业手续】版块点击【网上签约】,进入网上签约 页面,可查看单位发起的签约邀请函并进行应约或拒绝操作。

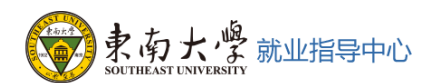

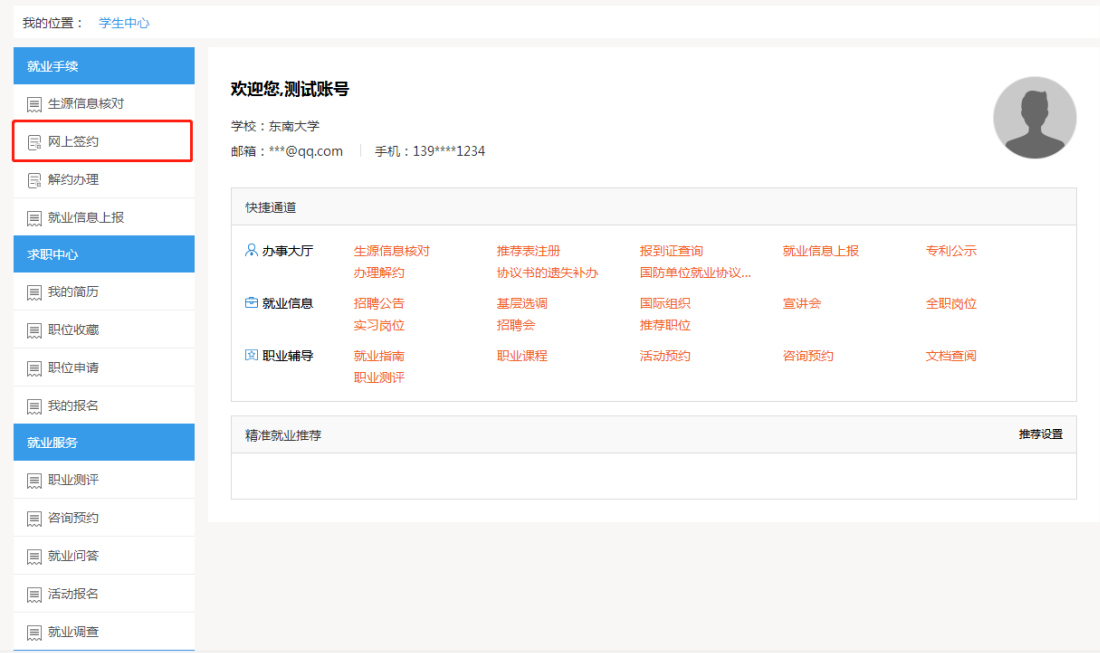

### 1.查看邀请函(同意或拒绝)

 点击【查看邀请函】,可查看单位发送的邀请信息,包含:薪资、 职位、约定等信息。学生可选择"同意"或"拒绝"。

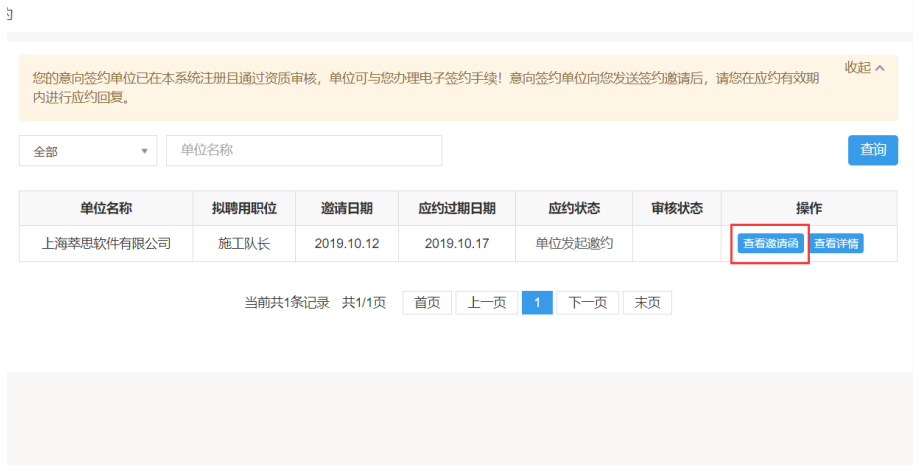

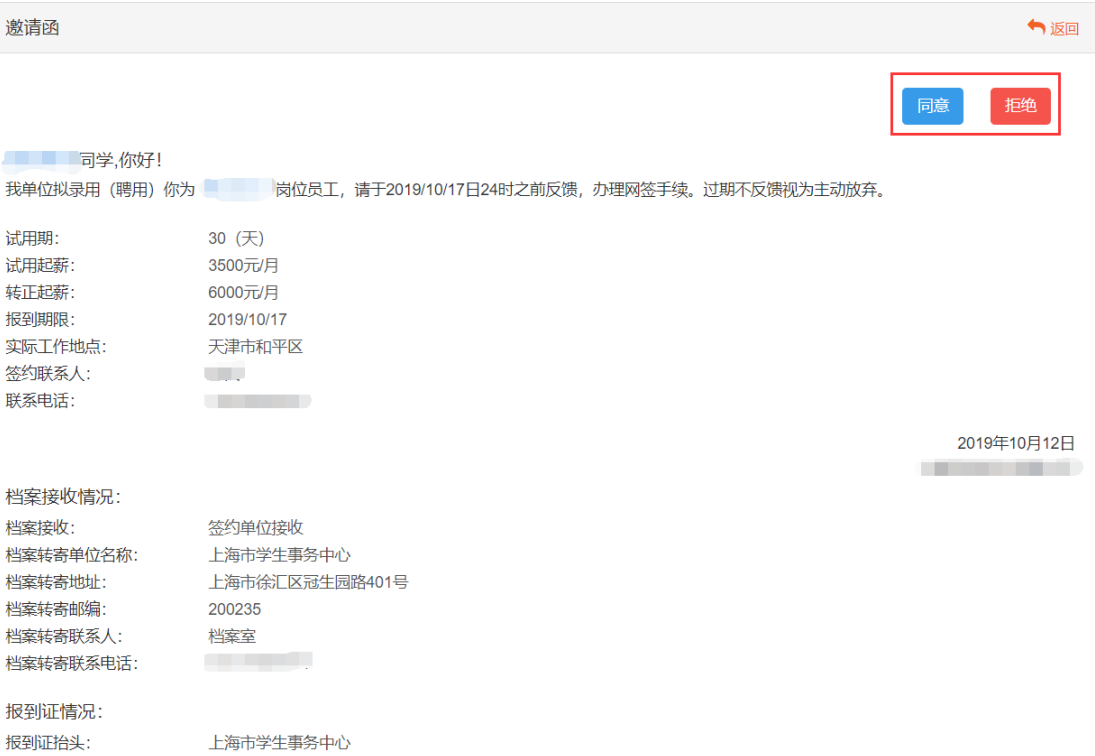

# 2.查看详情

# 点击【查看详情】按钮,可查看甲乙双方的签约信息详情。

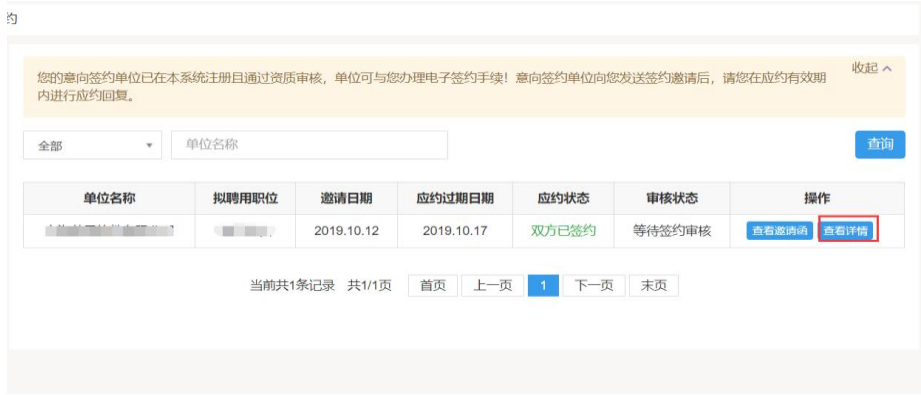

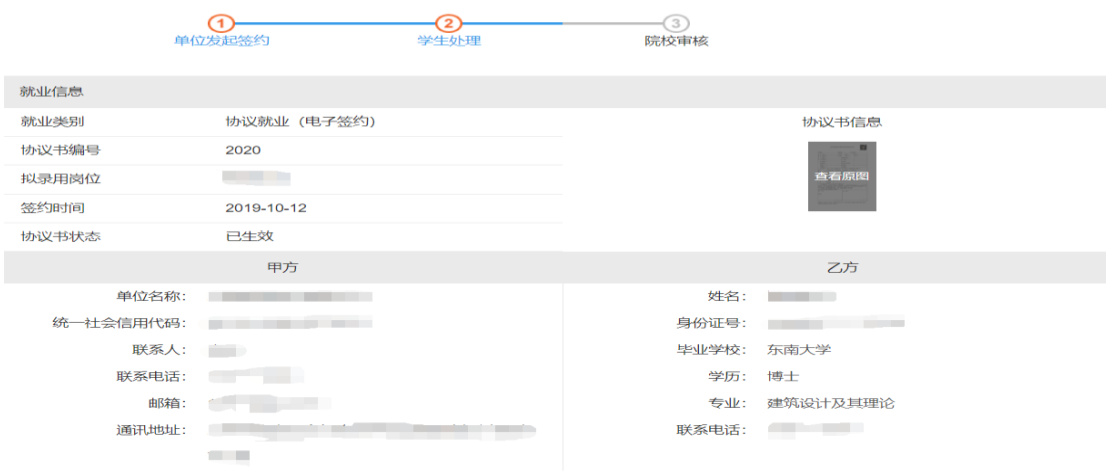

### 3.等待签约审核

学生与单位签约完成后,需等待签约审核。

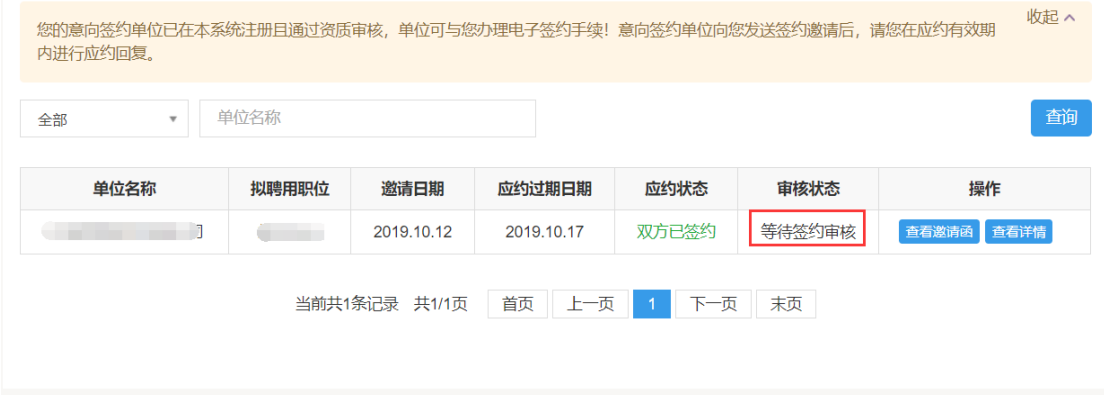

学生可持续关注审核状态,当状态变为"签约审核通过"即表示 学院审核已完成,此时签约正式生效。

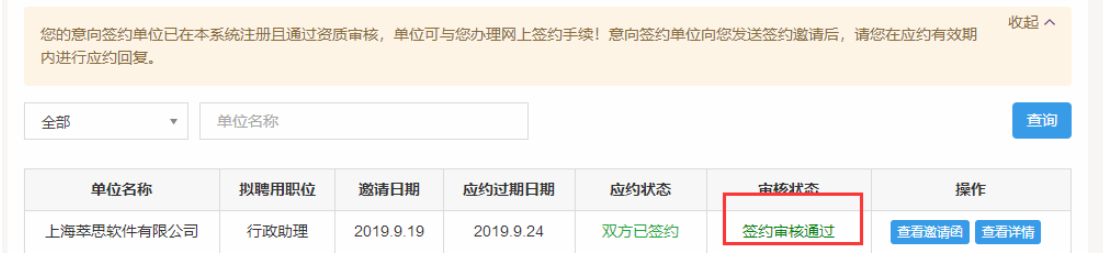

审核通过后可到学院辅导员处领取加盖公章的纸质协议书,纸质 协议书请寄至用人单位签字盖章,纸质协议书返回后请在"就业信息 上报"板块上传纸质协议书照片并提交,待有毕业资格时即可办理报 到证。

#### 4.逾期未处理

如学生未在规定时间内,响应单位的签约邀请,则视为过期失效。

# 三、其他去向登记(升学、出国出境、签订劳动合同就业、灵活就业 报考公务员、事业单位等)

#### 1.录入其他去向

 其他去向学生(升学、出国出境、签订劳动合同就业、灵活就业 报考公务员、事业单位等),点击【就业信息上报】。

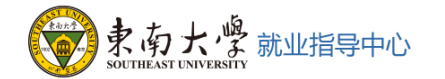

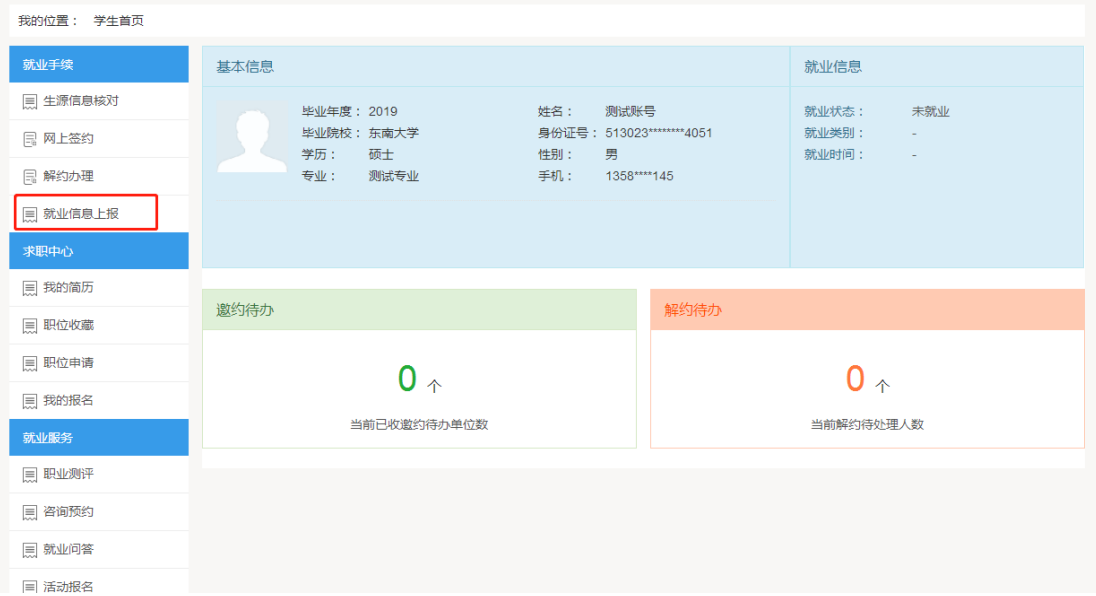

#### 2.选择其他去向分类

 选择对应的去向分类,根据分类中不同的填报内容提交其他去向 的登记。

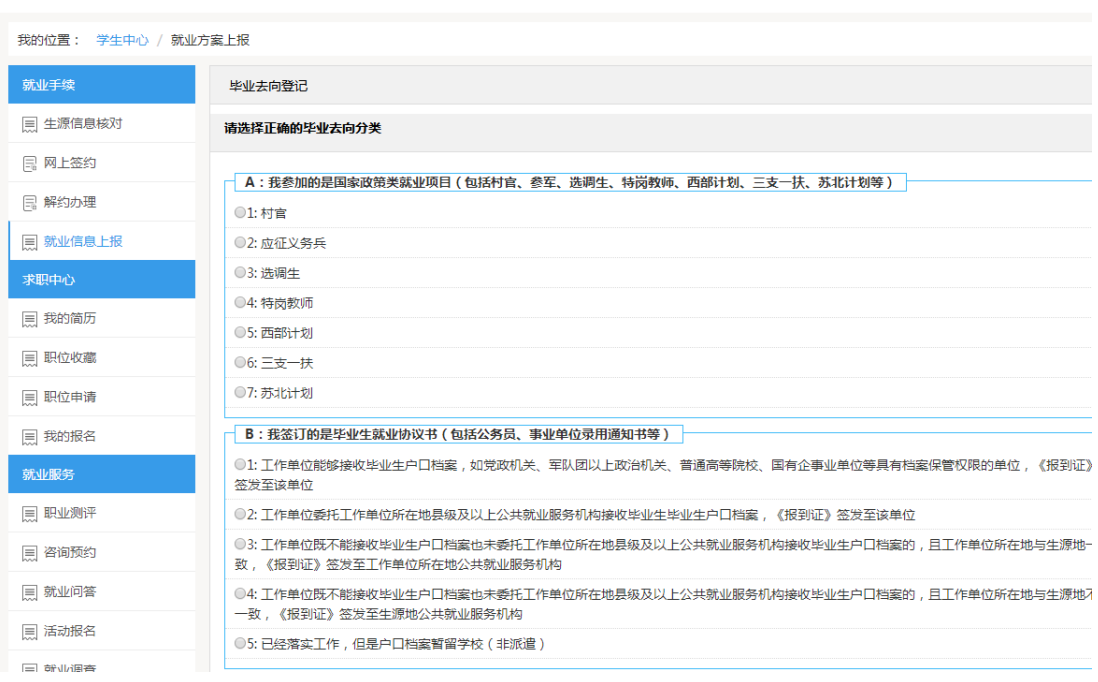

### 3.填写你的其他去向具体信息

将系统中要求的信息填写完整,并上传附件,确认无误后点击页 面下方蓝色按钮提交审核。如需更改毕业去向,请点击下方蓝色按钮 重新选择毕业去向。

如:图片中为毕业后就读研究生同学的信息录入界面。

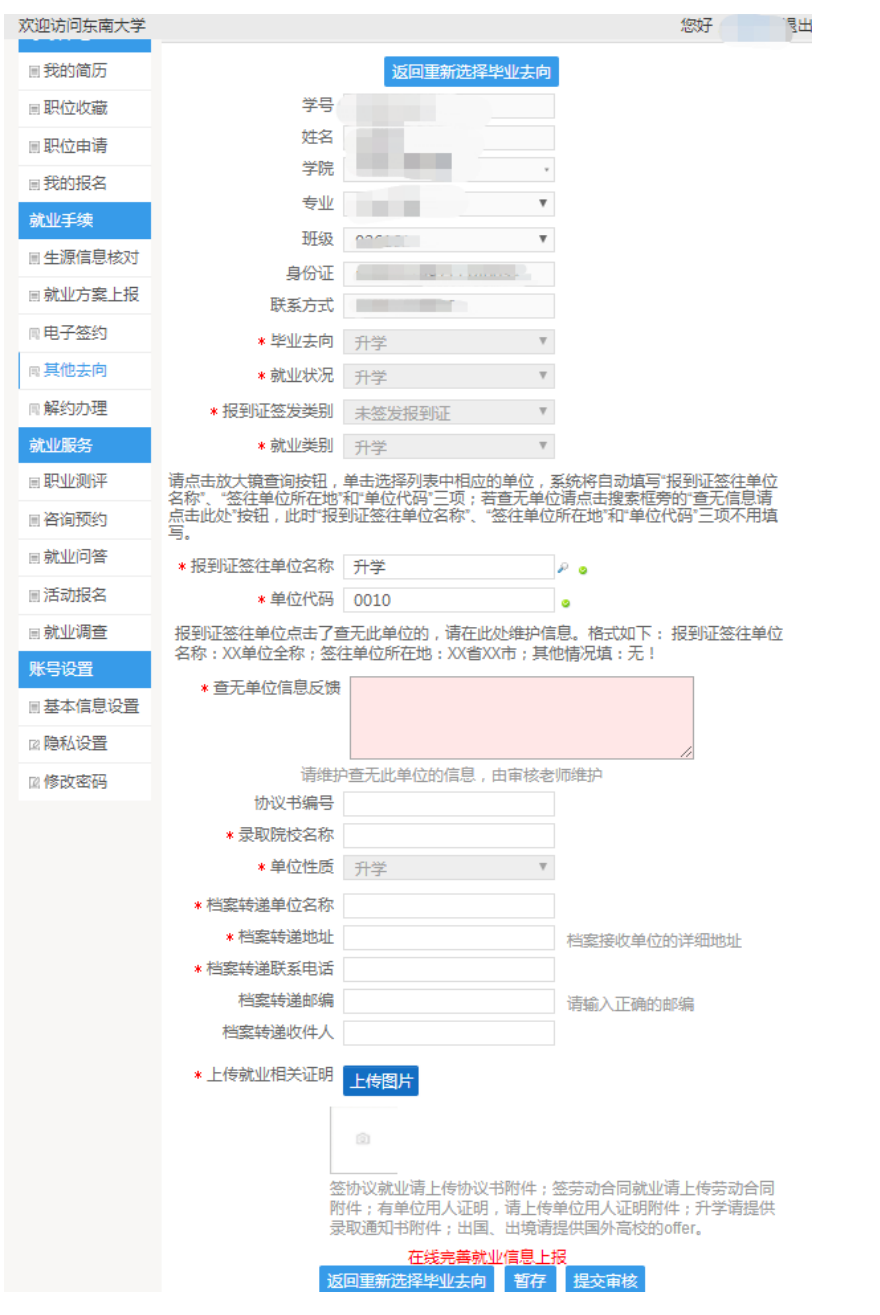